第二代公文整合系統簡易除錯方式

簡易除錯流程如下圖,老師可配合說明,以判斷無法順利使用公文系統之原因

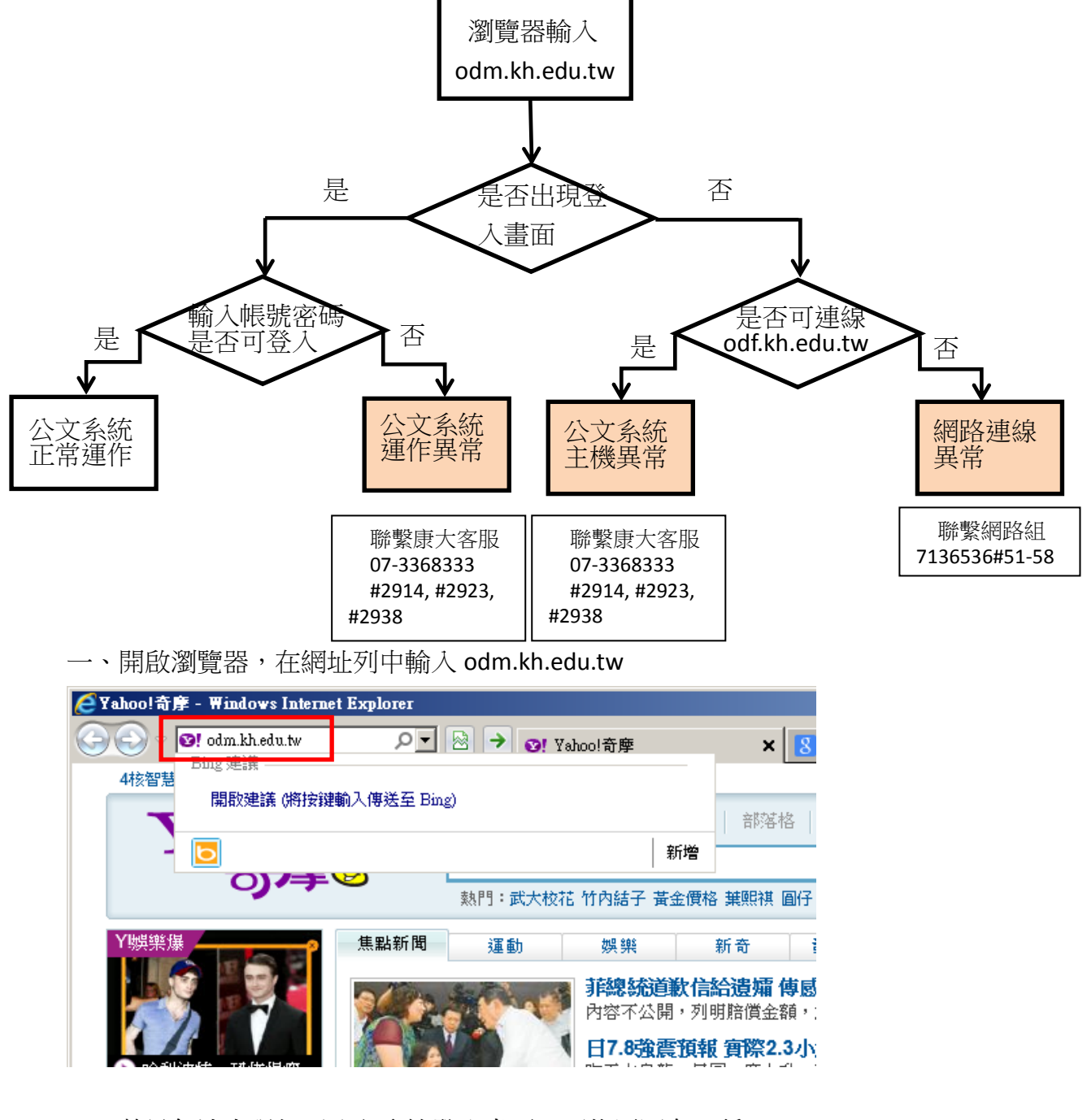

二、若是無法出現如下公文系統登入畫面,可能原因有 2 種

第一種可能原因為網路連線有問題

 第二種可能原因為網路連線正常,但公文系統主機有問題 老師可依以下說明判斷正確原因

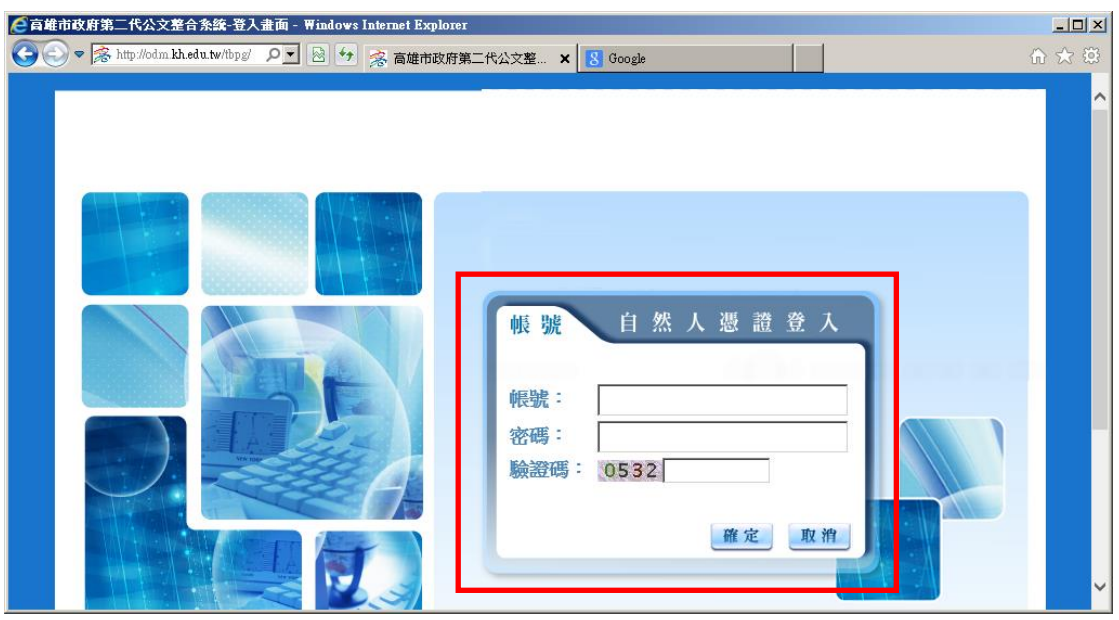

## (一)判斷是否為網路連線問題

學校端要連線公文系統,會先通過資教中心,再連線到教育局的公文系統主機

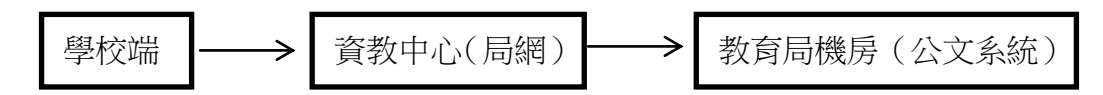

1、請於網址列中輸入局網網址 [www.kh.edu.tw](http://www.kh.edu.tw/),若出現教育局網站,表示學校 端到資教中心連線正確

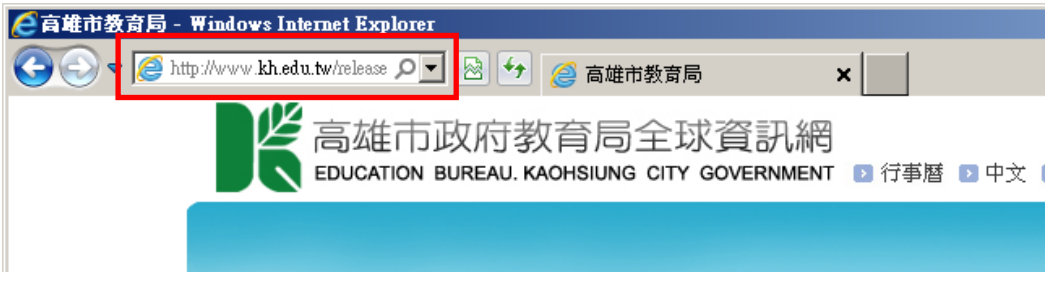

2、請於網址列中輸入 odf.kh.edu.tw,若出現以下書面,表示學校端通過資教中 心,並正確連線到教育局機房內部主機,網路連線正常

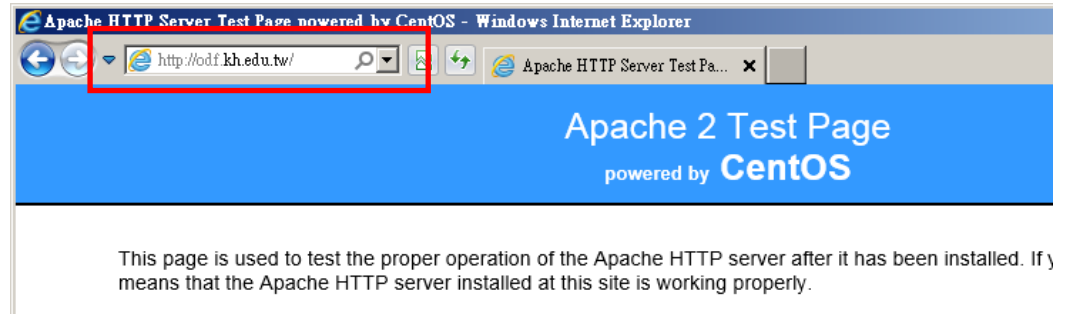

3、以上2個步驟中,若其中一項未正常執行,表示為網路連線有問題,請聯繫

## 資教中心網路組 7136536#(分機 51-58)

(二)判斷是否為網路連線正常,但公文系統主機有問題 1、請於網址列中,分別輸入 odm.kh.edu.tw 及 odf.kh.edu.tw,若是僅有 odf.kh.edu.tw 可出現如下畫面,但 odm.kh.edu.tw 未出現公文系統登入畫面,表 示公文系統主機有問題,請聯繫 07-3368333#2914, #2923, #2938 協助處理

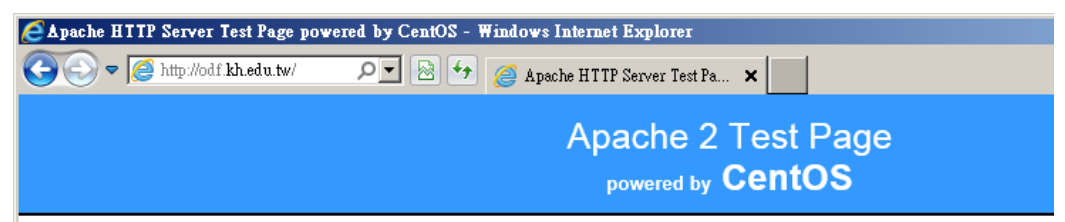

三、若網址列輸入 odm.kh.edu.tw 可出現登入畫面,表示網路連線已經正常,在 輸入帳號、密碼及驗證碼之後,確認輸入資訊無誤,仍無法順利登入,表示公文 系統運作異常,請聯繫 07-3368333#2914, #2923, #2938 協助處理